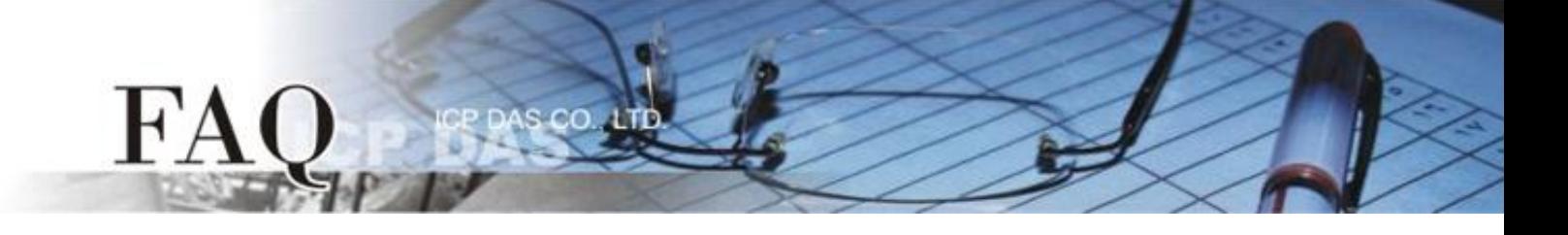

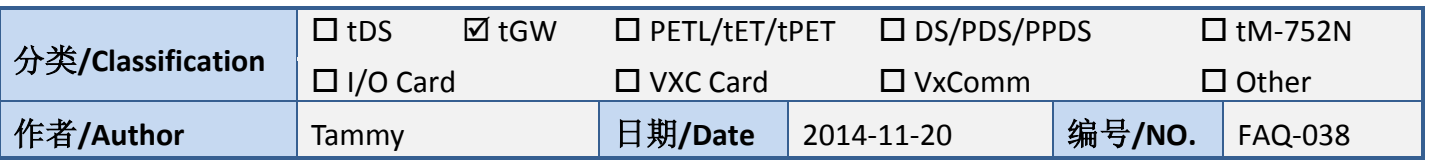

# 问题**:**如何透过 **Modbus TCP** 及 **tGW-715** 来存取 **M-7059** 的数据**?**

答: 请参考至下列步骤:

请先确认您计算机网络联机是正常运作的。

### 步骤 1: 将 tGW-715 模块经由 RS-485 连接至 M-7059 设备。

- 1. 将 tGW-715 与 PC 连接至同一个集线器或同一个子域,并供电开机。
- 2. 将 M-7059 设备连接至 tGW-715 的 COM1 (RS-485 bus)。
- 3. 外部供电 (+10 V<sub>AC</sub> ~+80 V<sub>AC</sub>) 到 M-7059 设备的 DI0 (+/-) pins, 使 DI0 为 ON 的状态。
- 4. 外部供电 (+10 V<sub>DC</sub> ~ +30 V<sub>DC</sub>)到 M-7059 设备。

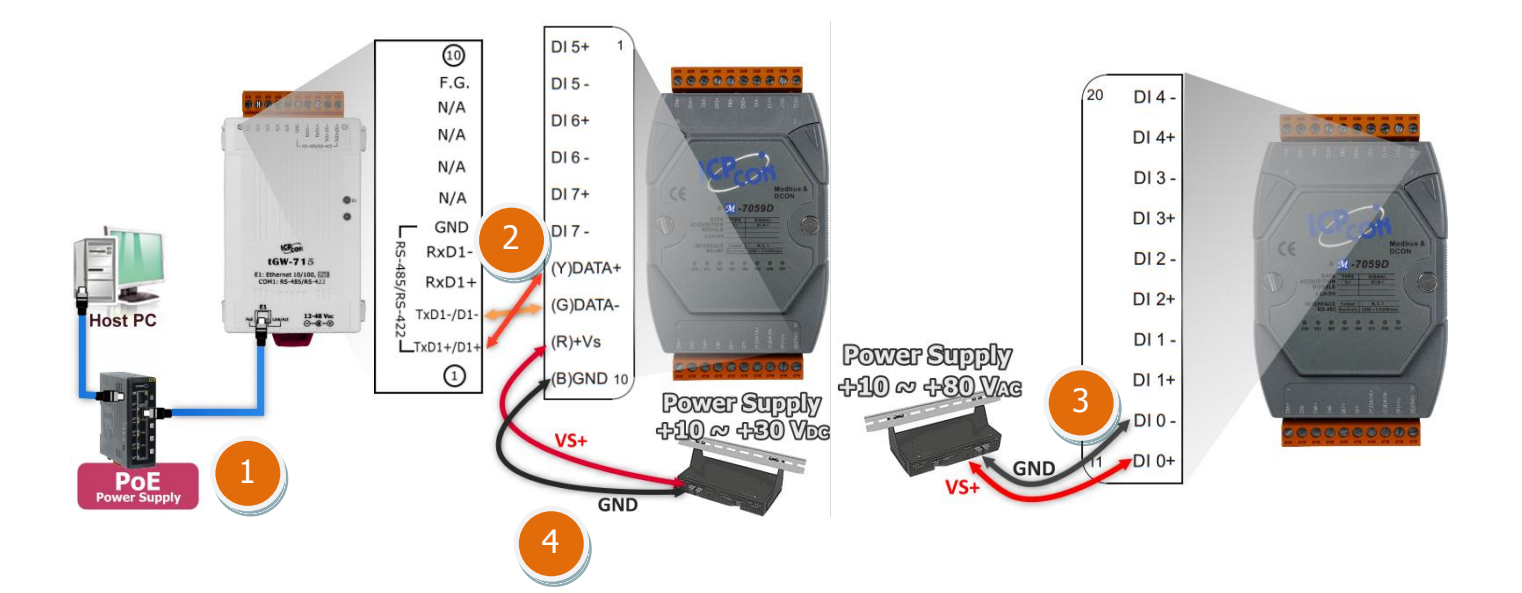

## 步骤 2: 安装 Modbus Utility 及 eSearch Utility, 两个工具程序。

 $H^{\prime}A$ 

**✓ Modbus Utility 下载位置:** CD:\\ NAPDOS\Software\Modbus\_Utility\ Web link: [http://ftp.icpdas.com/pub/cd/tinymodules/napdos/software/modbus\\_utility/](http://ftp.icpdas.com/pub/cd/tinymodules/napdos/software/modbus_utility/)

 eSearch Utility 下载位置: CD:\\ NAPDOS \Software\eSearch\ Web link:<http://ftp.icpdas.com/pub/cd/tinymodules/napdos/software/esearch/>

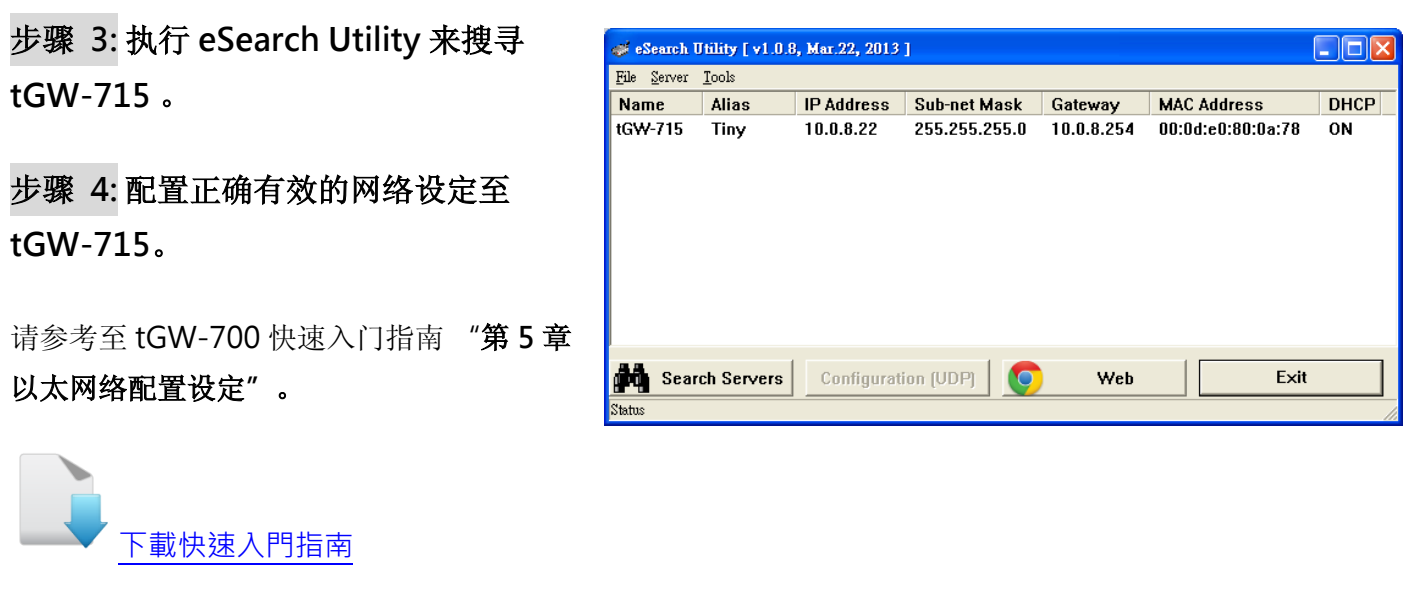

步骤 5: 打开 web 浏览器,在网址列中输 入 tGW-715 模块的 IP 地址。 (或是按 eSearch Utility 中的 "Web" 按。)

步骤 6: 将显示登入画面。 请在 "Login password" 字段输入密码 (第一次登入的 用户请输入原厂默认的密码 admin), 然 后单击 "Submit" 按钮来进入网页服务 器。

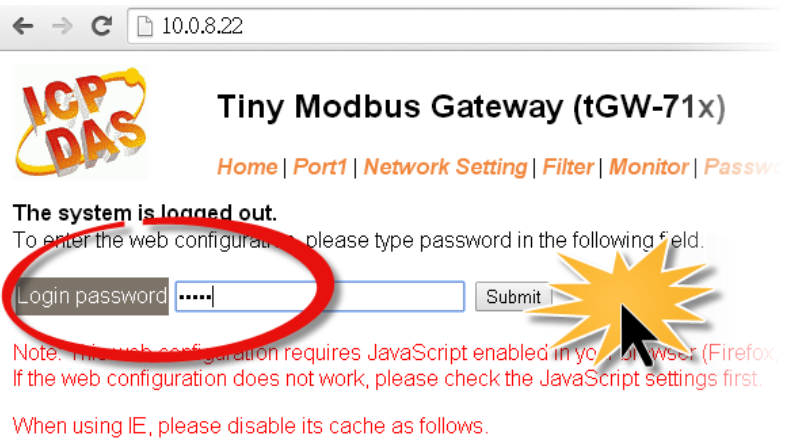

Menu items: Tools / Internet Options... / General / Temporary Internet Files / Setting

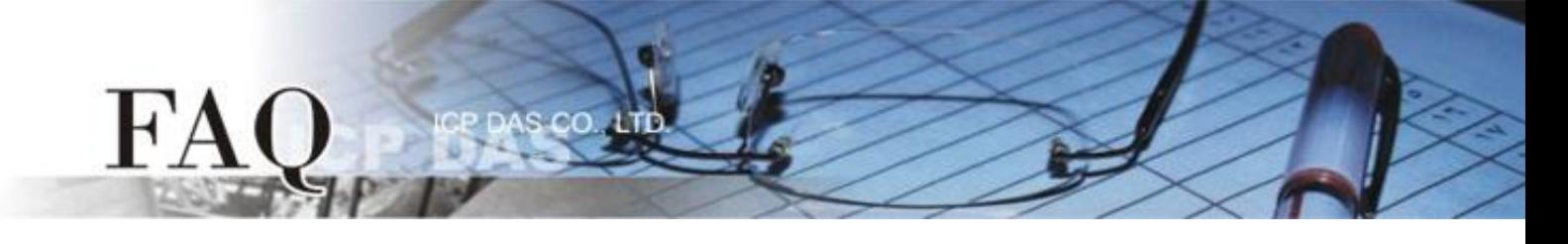

#### 步骤 7: 单击 "Port1" 标签链接进入设定页面。

步骤 8: 在 Port Settings 下, 请依据 M-7059 设备来选择适当的 Baud Rate、Data Format 及 Modbus Protocol,相关字段设定请参考至下表:

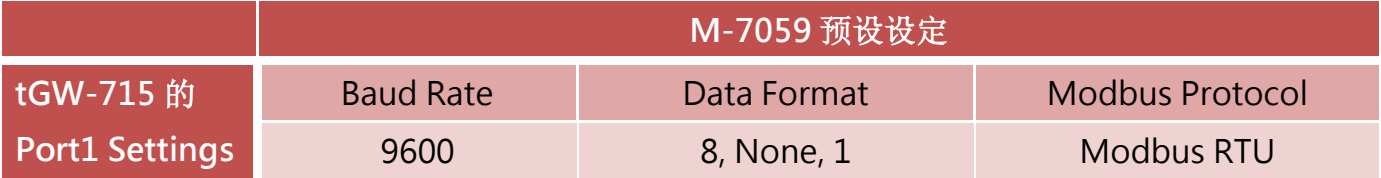

#### 详细操作步骤请参考至下图:

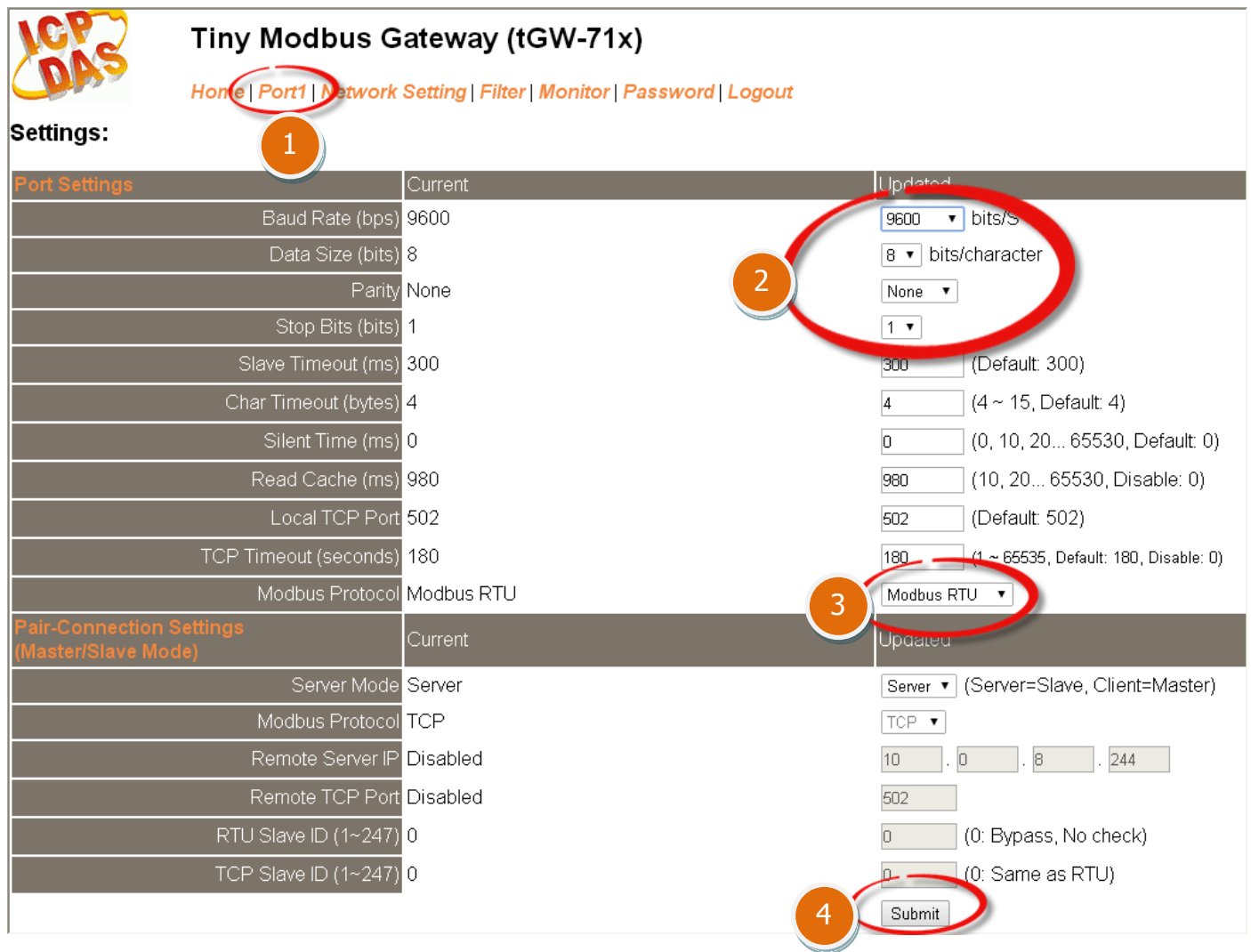

步骤 9: 执行 Modbus Utility, 单击 "Modbus/TCP" 按钮。

.co

 $FA$ 

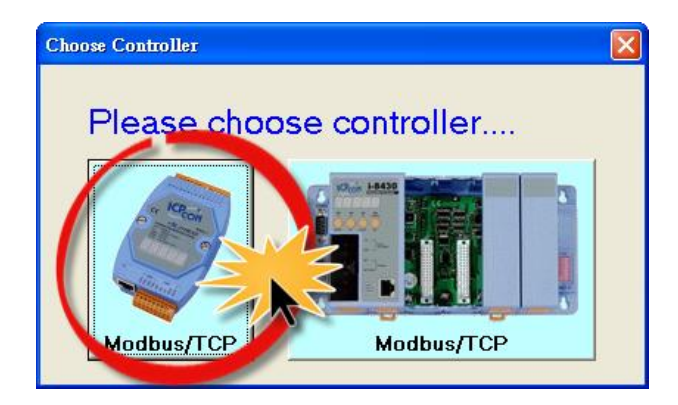

步骤 10: 在 Modbus Utility 中, 从功能选单 里, 单击 "Client tools" → "Modbus/TCP Client"项目。

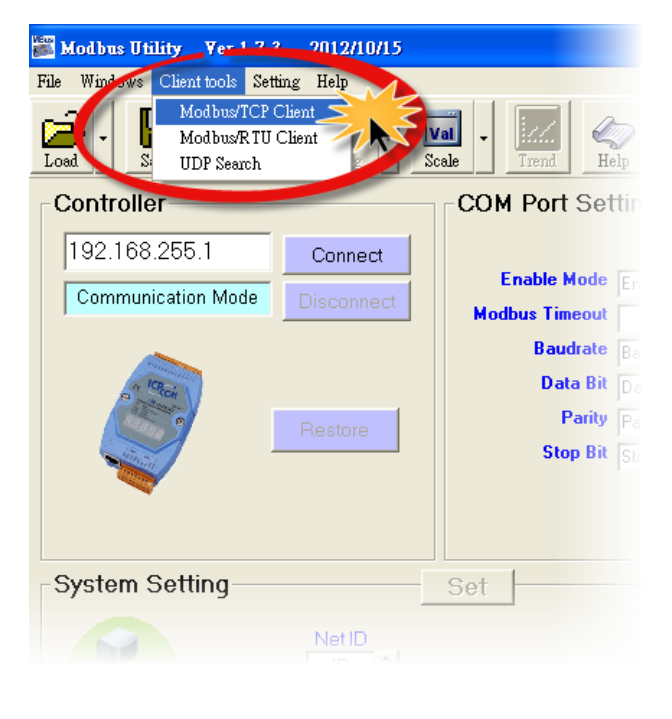

步骤  $11:$  在 Modbus TCP 配置区域中, 输入 tGW-715 的 IP 地址 and TCP Port , 在单击 "Connect" 按钮来联机至 tGW-715。

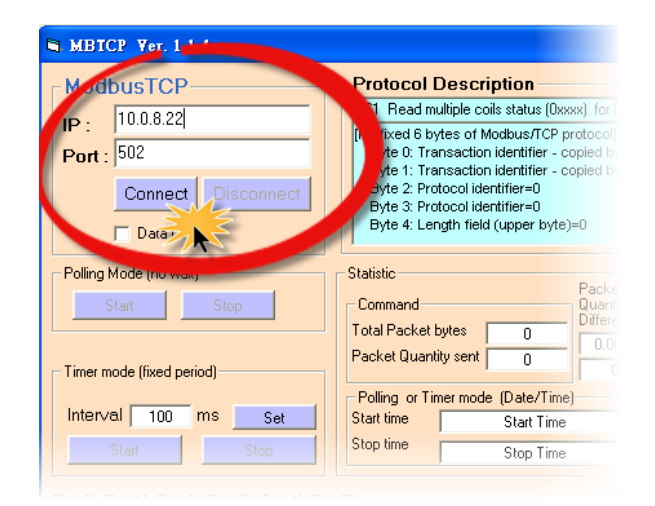

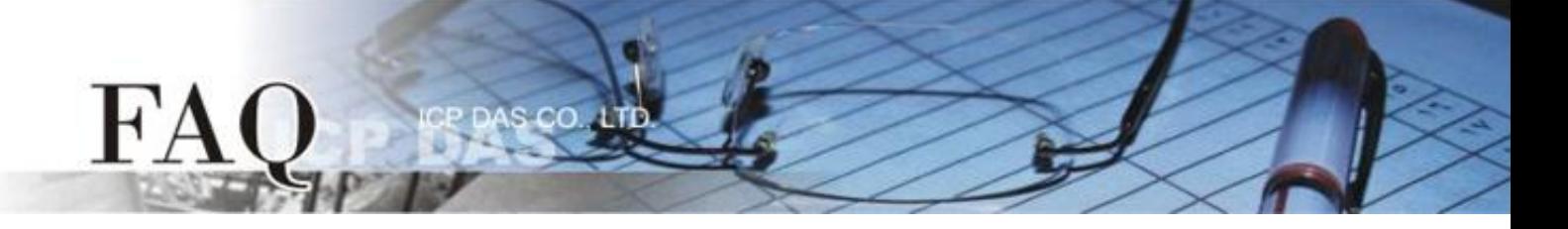

步骤 12: 请参考 "Protocol Description", 在指令字段输入指令, 然后单击 "Send Command" 按钮。如果响应数据是正确的,表示测试成功。

#### 1. 输入 Modbus 指令, 如下图所示。

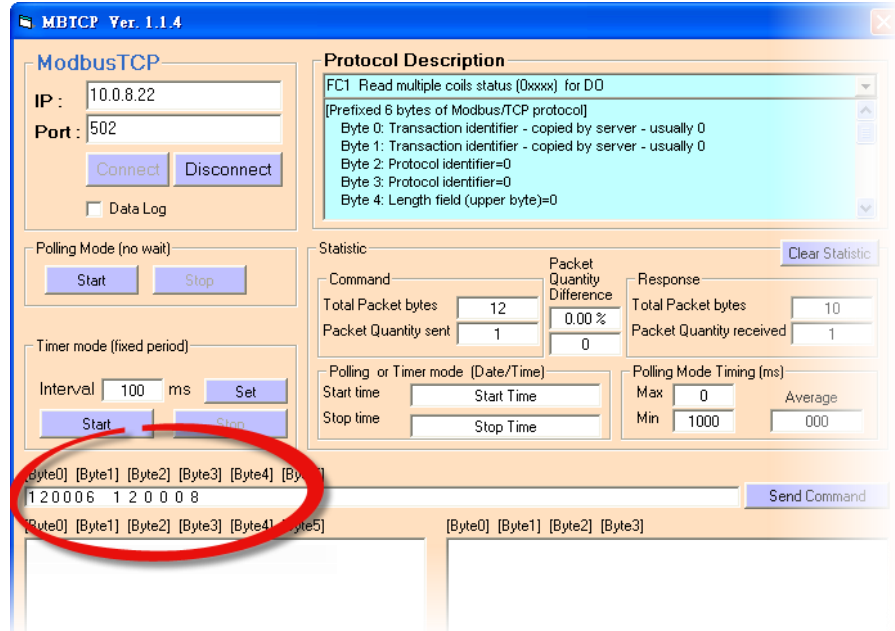

## 指令格式说明如下:

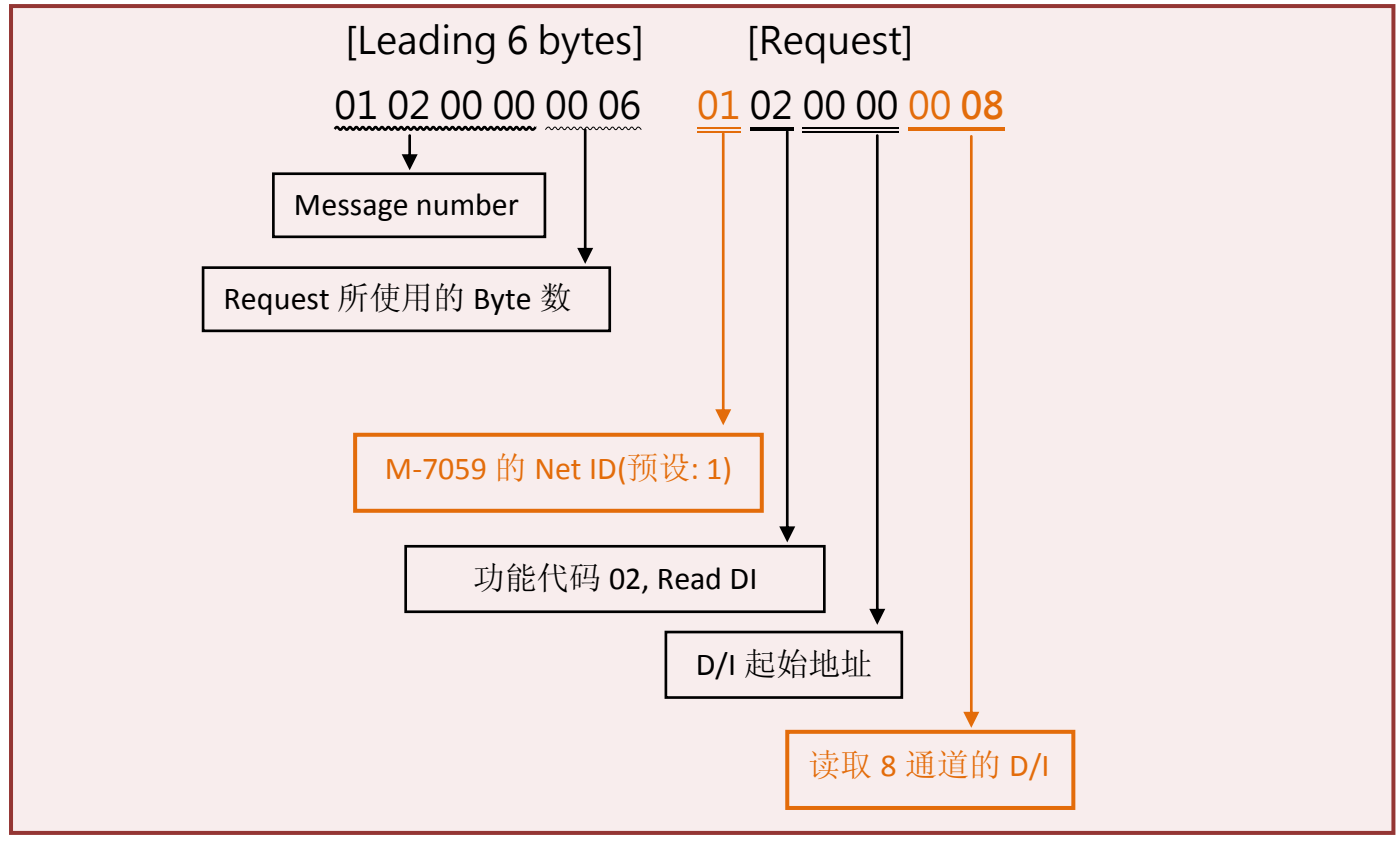

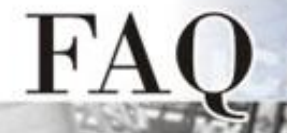

## 2. 单击"Send Command" 按钮。

#### 3. 确认响应的讯息是否正确,如下图所示。

S CO.

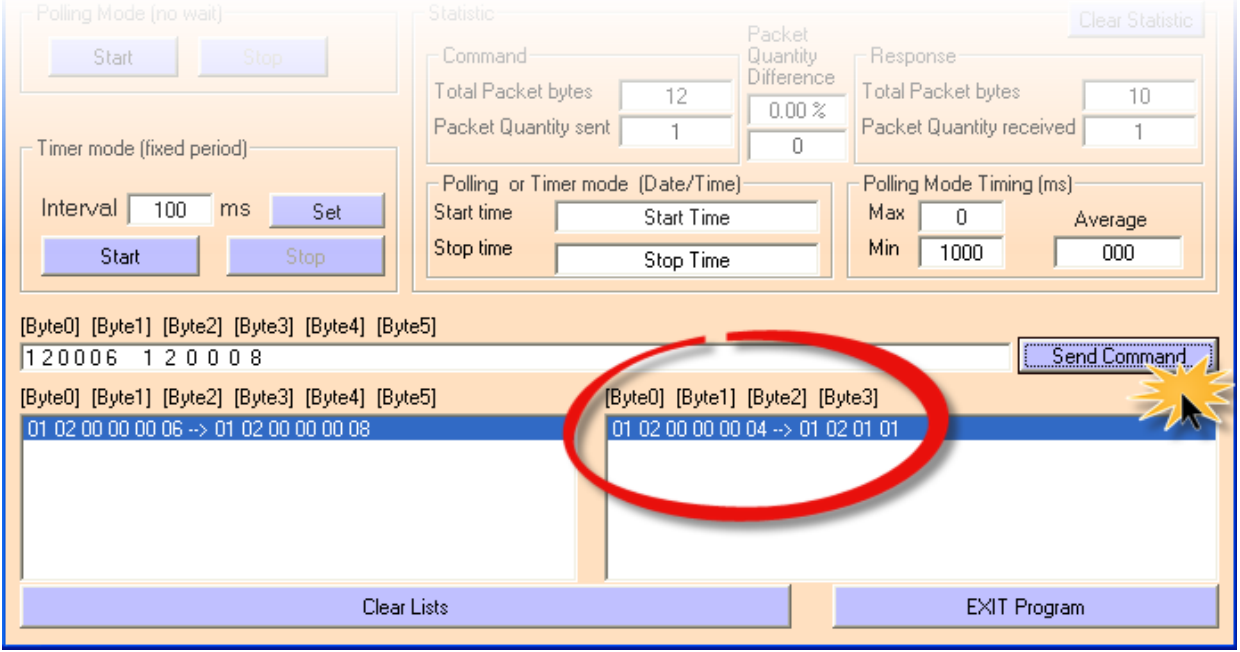

## 响应格式说明如下:

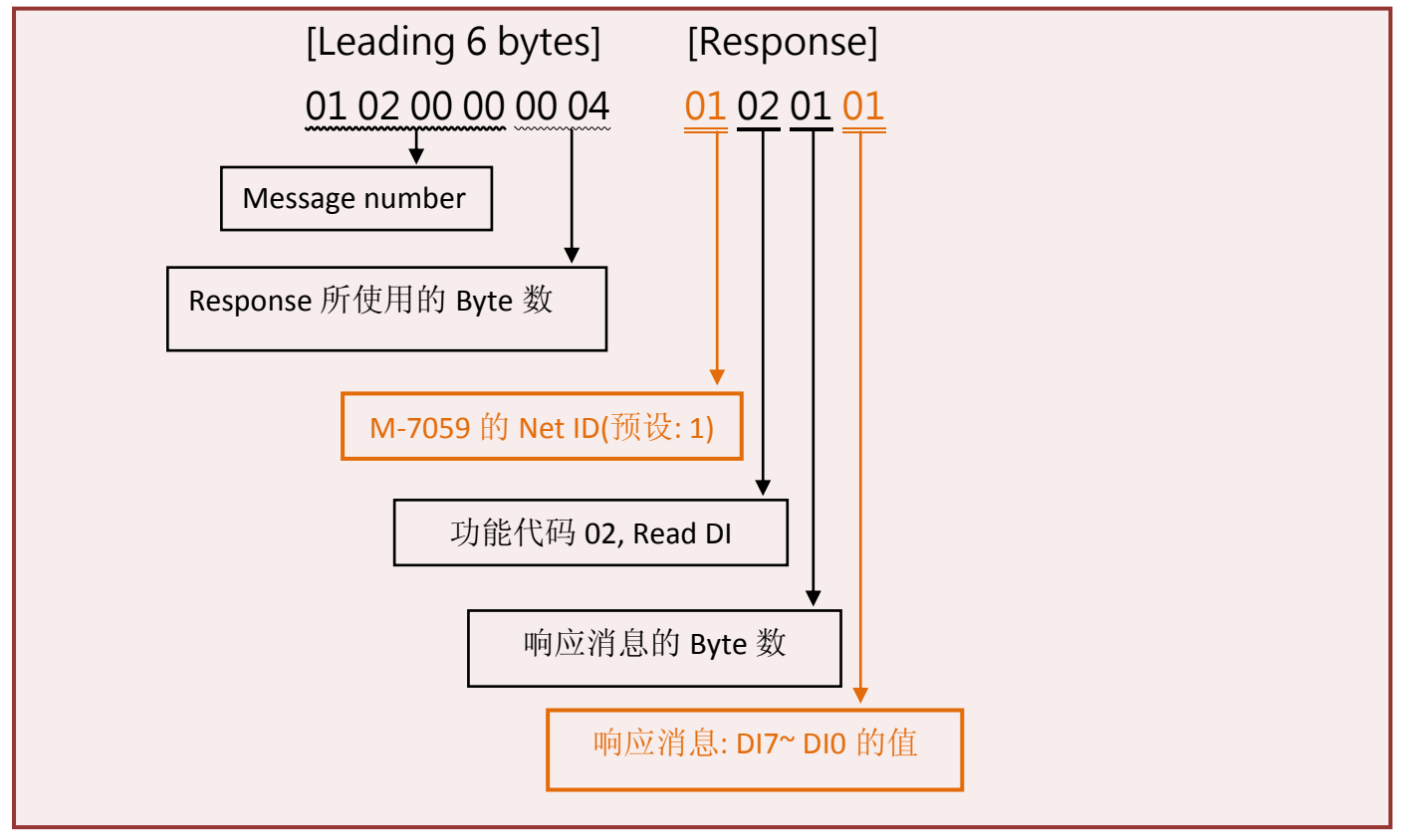

- 完成 -